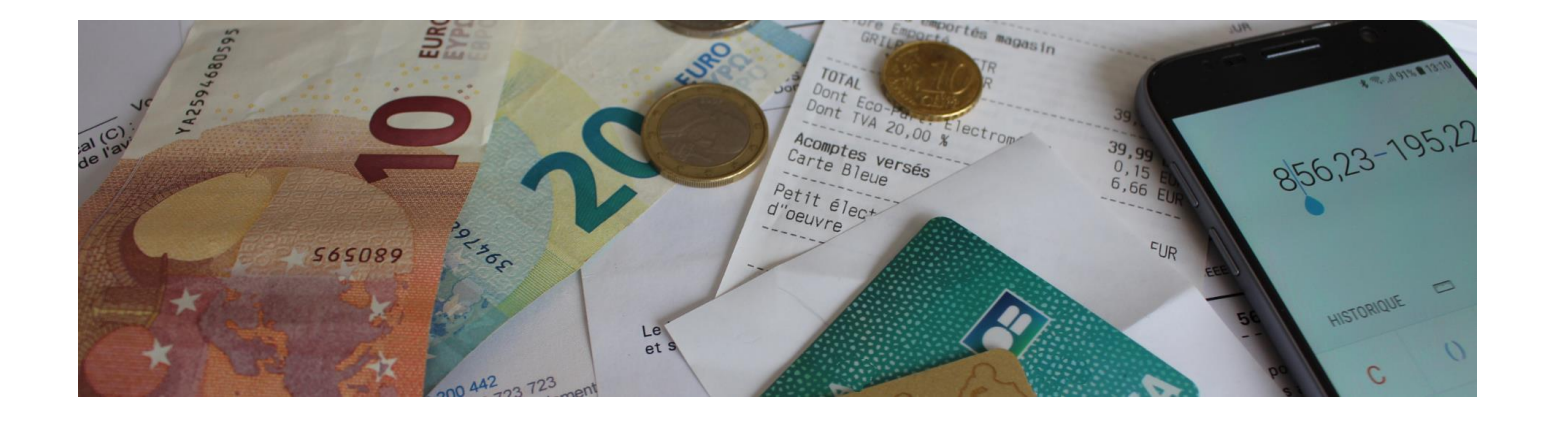

# **MS Comptes Bancaires 11.0**

*Guide de récupération des données d'une version antérieure*

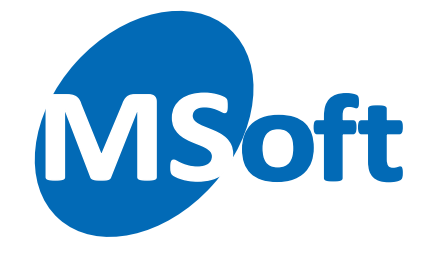

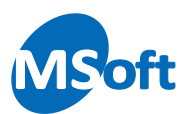

# Table des matières

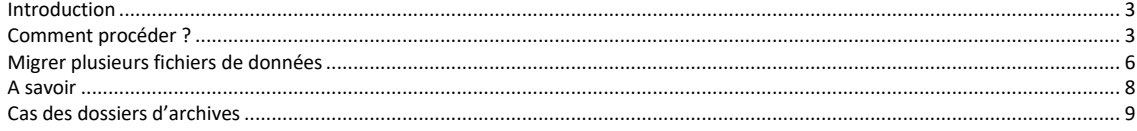

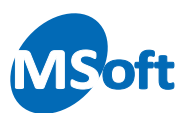

# <span id="page-2-0"></span>Introduction

La version 11 de MS Comptes Bancaires utilise un nouveau format de fichier pour stocker vos données de comptes.

Dans les versions précédentes, chaque dossier de comptes était stocké dans un fichier portant l'extension « .cbd » et son icône était de couleur jaune :

<sup>1</sup> Dossier Exemple.cbd

Le nouveau format de fichier utilise l'extension « .cbf » et l'icône est maintenant de couleur rouge cuivrée :

Dossier Exemple.cbf

Ce changement était nécessaire afin de garantir la pérennité du logiciel sur de nombreuses années et également afin d'être compatible avec d'autres systèmes d'exploitation comme les environnements Android. Ce changement s'accompagne d'une nette amélioration de rapidité d'exécution du logiciel (certaines fonctionnalités sont 2 à 3 fois plus rapides), une économie importante de mémoire vive (jusqu'à 50% de gain) et d'espace disque (60 % d'économie).

## <span id="page-2-1"></span>Comment procéder ?

Juste après l'installation de la version 11 de MS Comptes Bancaires, notre assistant de conversion de données se lance et vous demande ce que vous souhaitez faire :

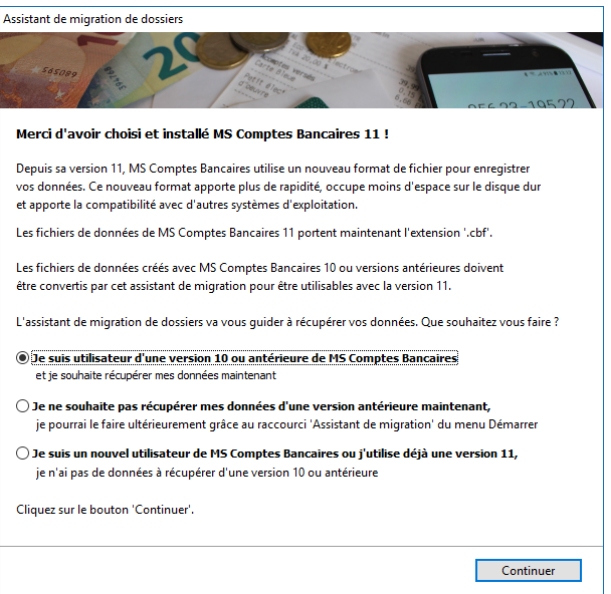

Si vous utilisiez une version antérieure du logiciel, vous avez donc des données à récupérer. Sélectionnez la première option « Je suis utilisateur d'une version 10 ou antérieure ». Cliquez sur « Continuer ».

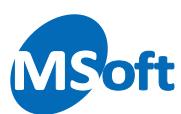

#### L'assistant de migration s'affiche :

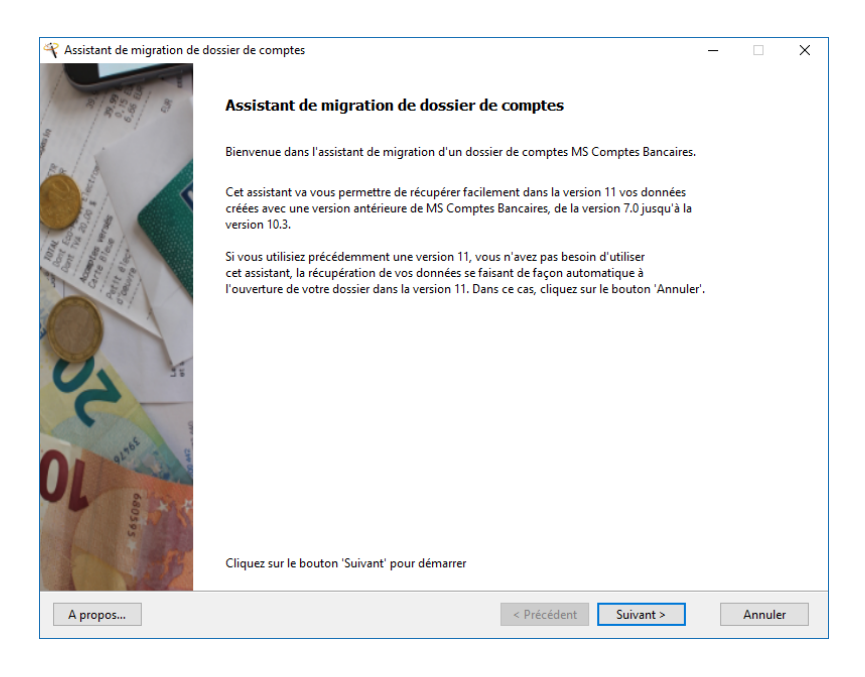

Cliquez sur le bouton « Suivant » :

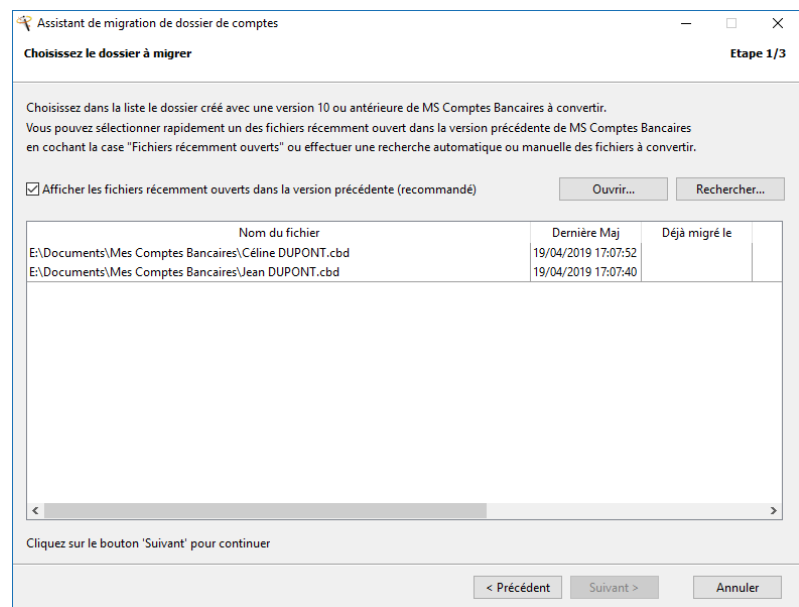

Pour simplifier la procédure, l'assistant propose la liste des derniers fichiers ouverts avec votre précédente version 10 ou 9. La date et l'heure de dernière utilisation est affichée dans la liste.

Il suffit alors de choisir le dossier à traiter puis de cliquer sur le bouton « Suivant ».

Si vous ne trouvez pas vos données dans cette liste, cliquez sur le bouton « Ouvrir » afin de sélectionner directement un fichier « .cbd » avec l'explorateur Windows.

Enfin, une fonction « Rechercher » permet de rechercher sur votre ordinateur tous les fichiers portant l'extension « .cbd ».

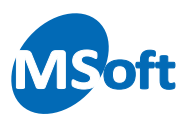

Dans notre exemple, sélectionnons le fichier « Céline DUPONT » qui a été le dernier fichier utilisé (le 19/04/2019 à 17h07).

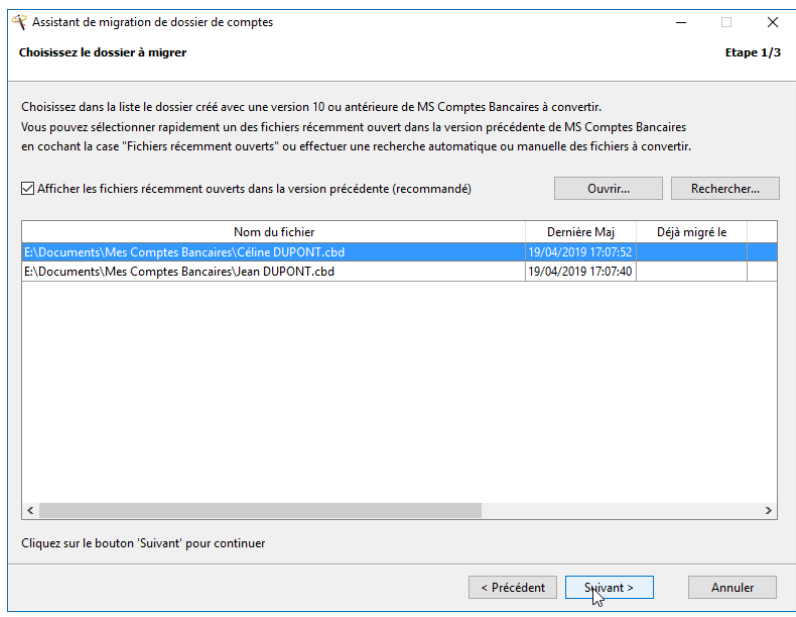

#### Cliquez sur « Suivant » :

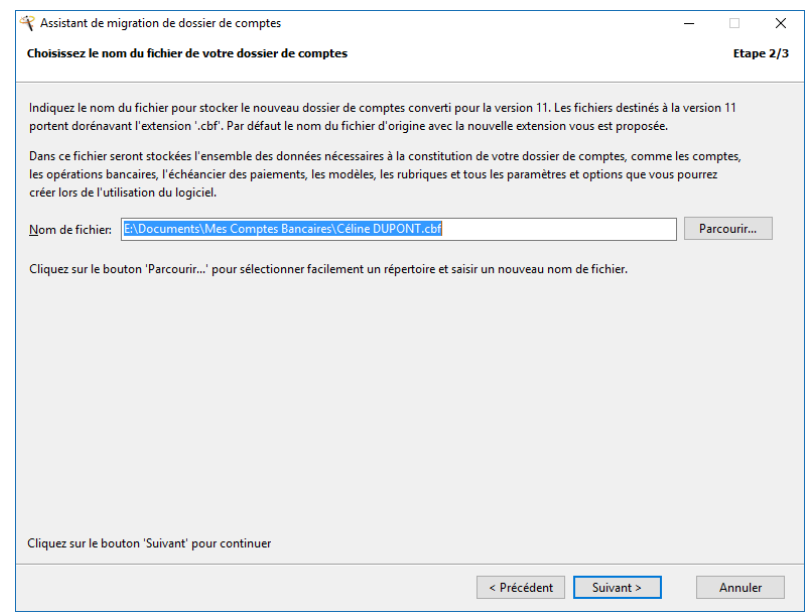

L'assistant vous propose un fichier, dans le même répertoire et portant le même nom avec la nouvelle extension « .cbf ». Dans la majorité des cas, il conviendra d'accepter cette proposition en cliquant sur le bouton « Suivant ».

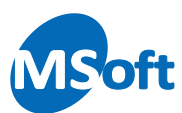

L'assistant vous informe alors que le traitement peut démarrer :

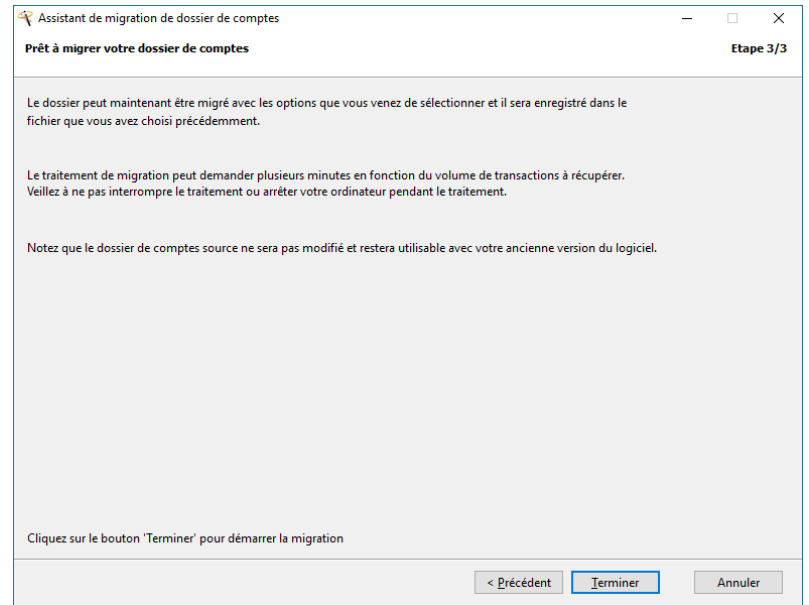

Cliquez sur « Terminer » pour lancer la récupération des données :

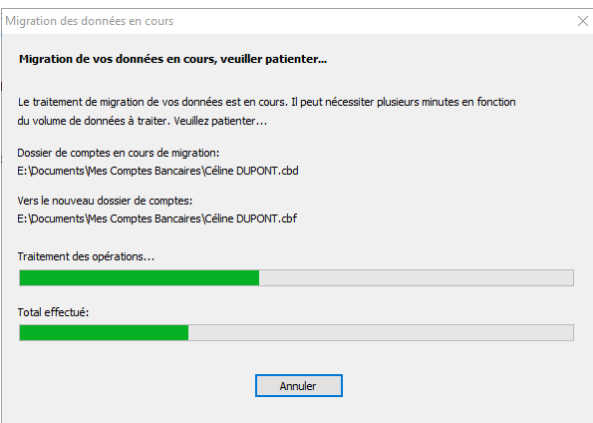

Une fois le traitement terminé, l'assistant ouvre le fichier ainsi créé dans MS Comptes Bancaires 11.

Lors des utilisations ultérieures, vous n'aurez qu'à lancer MS Comptes Bancaires 11 pour retrouver automatiquement votre fichier comme d'habitude.

# <span id="page-5-0"></span>Migrer plusieurs fichiers de données

Il est probable que vous disposiez de plusieurs fichiers à convertir et à récupérer dans MS Comptes Bancaires 11. Une fois l'installation du logiciel effectuée et la première migration terminée l'assistant se ferme.

Vous pouvez relancer l'assistant en utilisant le raccourci du menu Démarrer de Windows ou directement via le menu d'ouverture de fichier de MS Comptes Bancaires 11 (recommandé) :

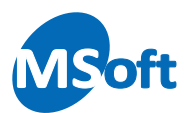

A partir de MS Comptes Bancaires 11, ouvrez le menu « Application » situé à gauche de l'onglet « Accueil » :

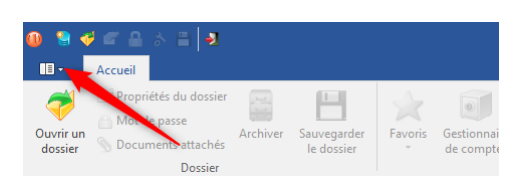

#### Puis « Ouvrir »

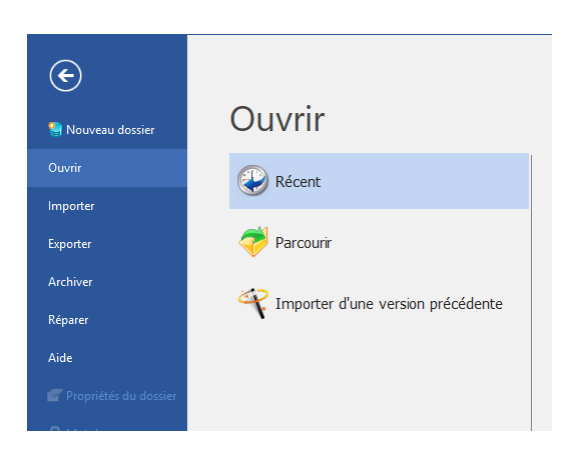

Sélectionnez « Importer d'une version précédente ». MS Comptes Bancaires se ferme et l'assistant de récupération des données se lance :

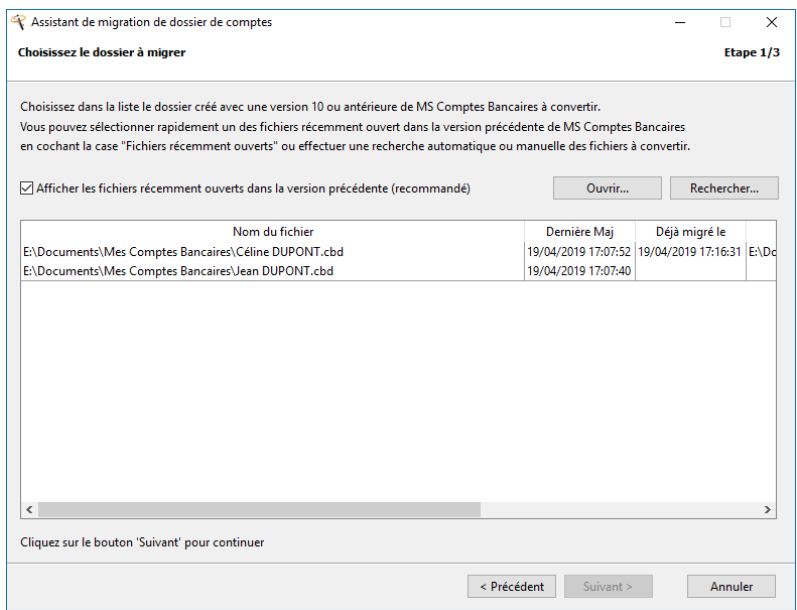

Vous pourrez constater que le fichier précédemment traité est indiqué comme déjà migré (en date du 19/04/2019 à 17h16 dans le cas ci-dessus) et aussi le nom du fichier correspondant qui a été créé.

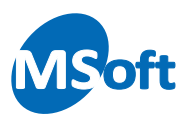

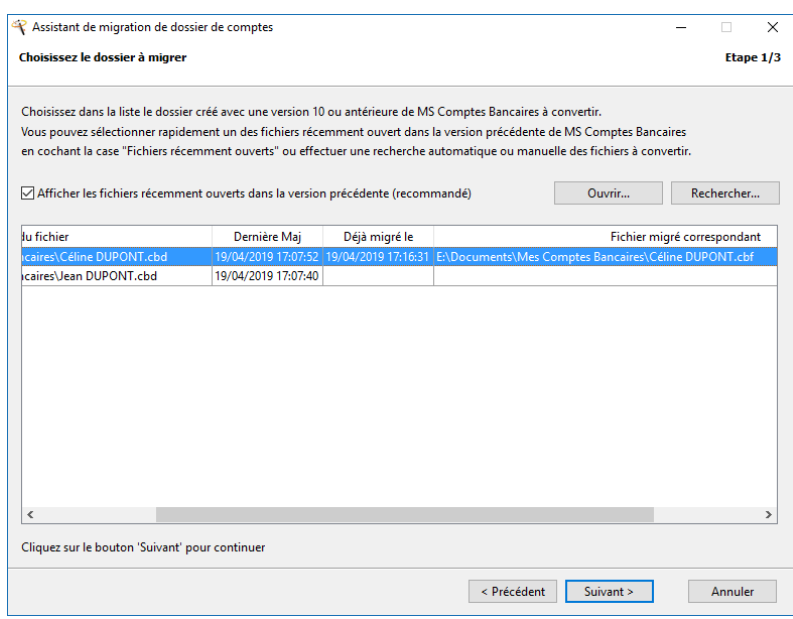

Si vous tentez de convertir une nouvelle fois le même fichier, un message d'avertissement s'affiche :

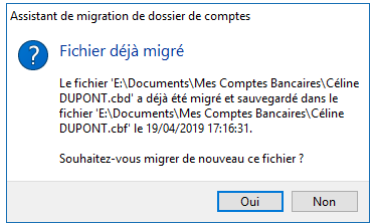

Cliquez sur « Oui » pour confirmer. En principe vous ne devriez pas convertir de nouveau un fichier.

#### <span id="page-7-0"></span>A savoir

Au final, vous disposez d'un fichier ancienne version (icône jaune) et d'un fichier pour la version 11 (icône rouge cuivré). C'est ce dernier qu'il faudra dorénavant utiliser dans MS Comptes Bancaires 11 :

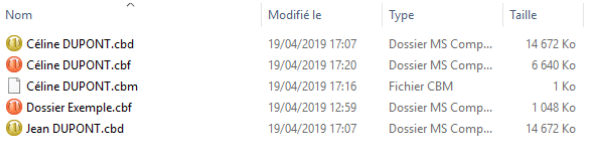

Le fichiers de l'ancienne version ne sont pas modifiés durant le traitement et restent utilisables avec votre ancienne version.

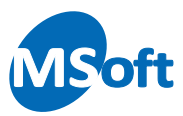

# <span id="page-8-0"></span>Cas des dossiers d'archives

Si vous avez utilisé la fonction d'archivage de données de la version 10, vous devez également convertir les fichiers d'archives de l'ancienne version avec l'assistant comme un dossier classique.

La conversion de l'archive est un prérequis de tout nouvel archivage de données avec la version 11.

*Ce document est fourni gratuitement pour vous aider à récupérer vos données avec la version 11 de MS Comptes Bancaires. Nos équipes ont essayé d'apporter une grande simplicité avec cet assistant. N'hésitez pas à nous faire part de vos remarques ou de vos difficultés.*

*Document ne pouvant être diffusé sans accord écrit de MSoft informatique SAS. L'impression est autorisée pour utilisation strictement personnelle. Ce document ne peut être vendu.*

*Copyright © 2019 MSoft informatique SAS Tous droits réservés.*